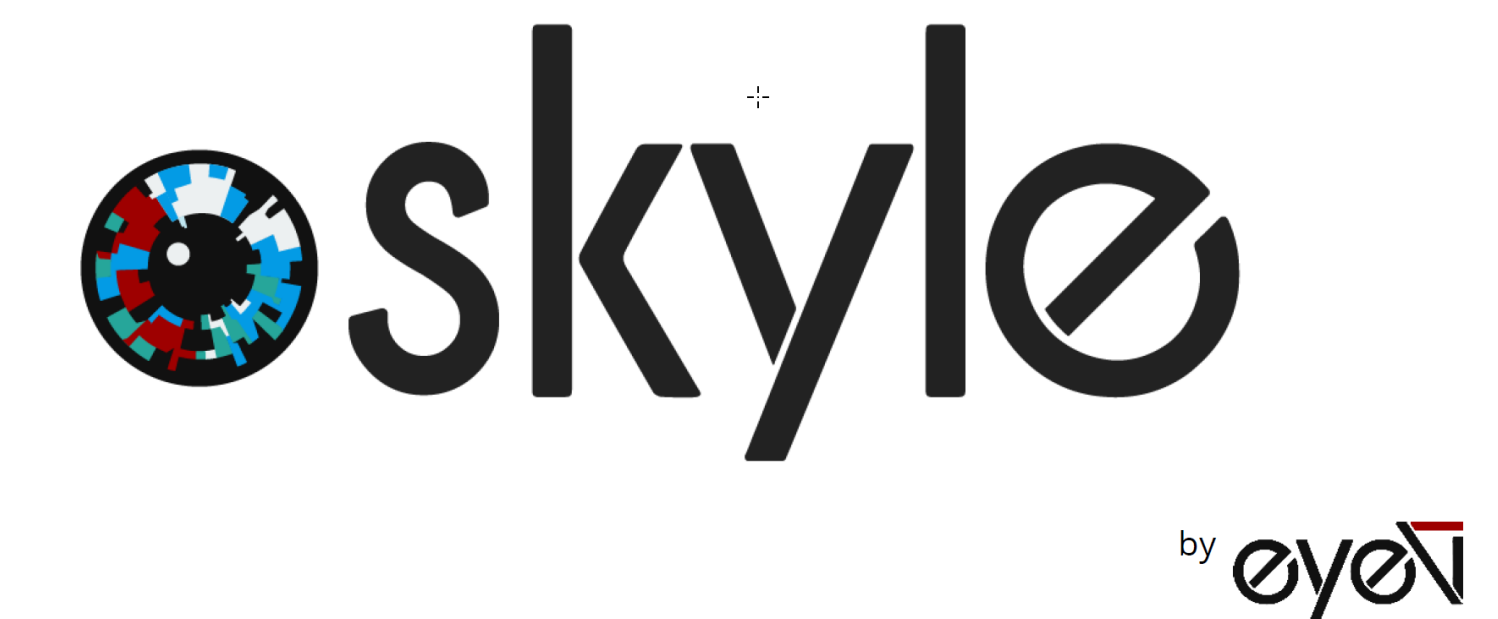

# Brukerveiledning

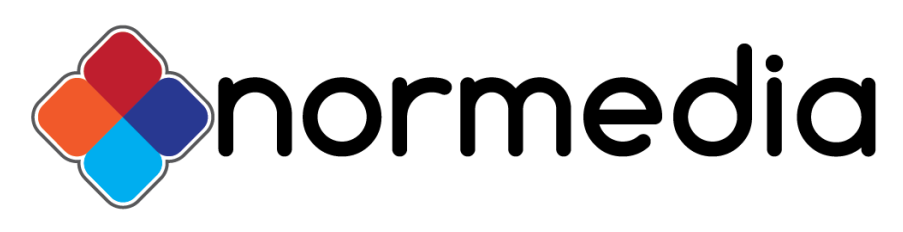

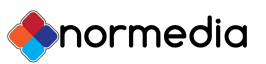

# Tekniske spesifikasjoner

### Skyle (ekstern øyestyringsenhet)

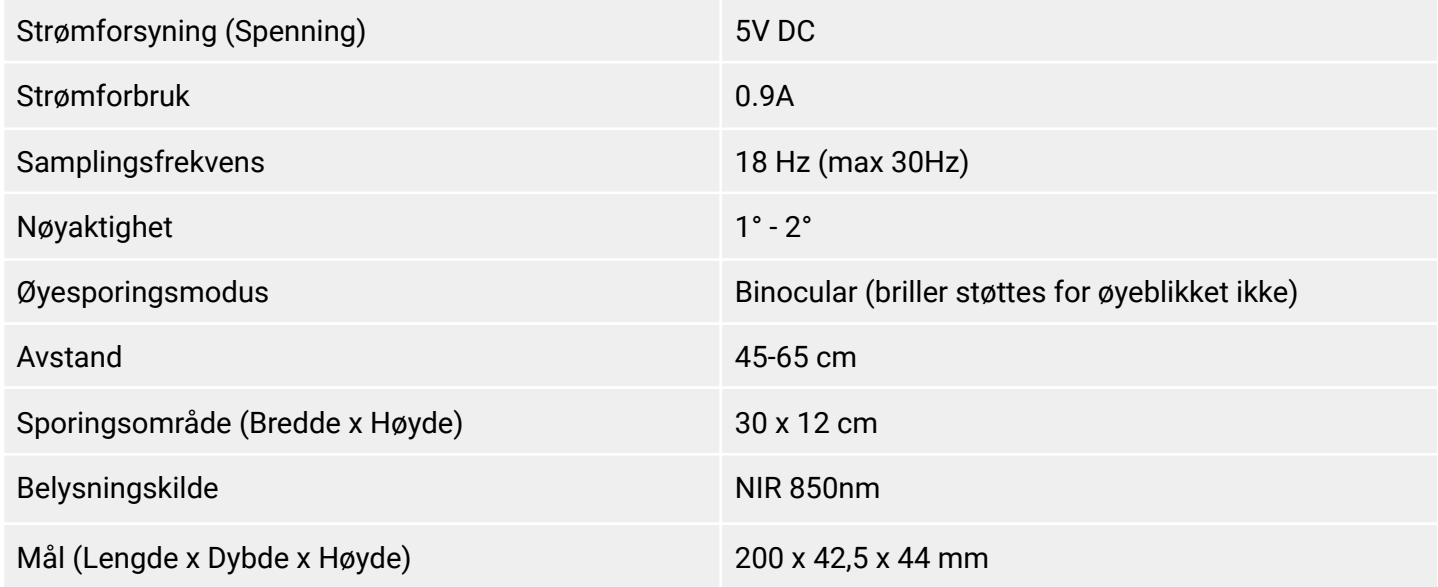

### Systemkrav

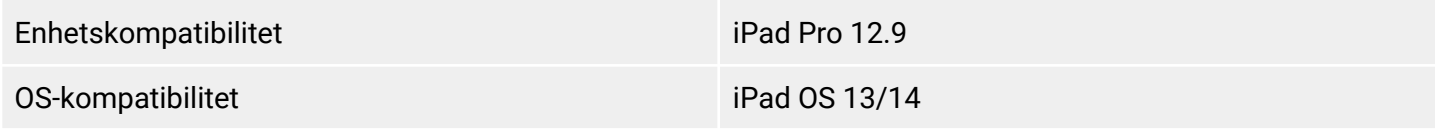

**Merk**: Skyle for iPad bruker AssistiveTouch-funksjonen i iPad OS. Før du oppdaterer iPad-en, må du sjekke for at den nye versjonen er kompatibel med Skyle enheten. For mer informasjon, besøk eyev.de eller kontakt oss på [support@eyev.de](mailto:support@eyev.de) (Engelsk), eller [support@normedia.no](mailto:support@normedia.no).

eyeV GmbH forbeholder seg retten til å gjøre endringer, forbedringer, rettelser eller andre endringer uten ytterligere varsel, i dette dokumentet, og ethvert produkt beskrevet her.

eyeV GmbH-produkter er ikke godkjent for bruk som kritiske komponenter i livs-støttende enheter eller applikasjoner, der bruk etter all sannsynlighet, kan forventes å føre til betydelig skade på bruker.

Engelsk veiledning - eyeV GmbH www.eyev.de © 2020 eyeV GmbH. Versjon 1.4 Vi forbeholder oss retten til å gjøre endringer og feiltrykk. Oversatt til Norsk av NorMedia AS

### Første steg

normedia

### Forberedelse

Installer Skyle-appen på iPad via App Store. Denne appen er nødvendig for å kalibrere av øyestyringen. Appen gir også muligheten for å vise kamerafeeden til øyestyringen, for å finne en den beste posisjonen for enheten. Du kan scanne QR-koden for å komme direkte til appen i App store.

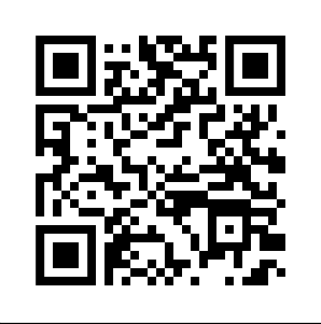

### **Montering**

Skyle for iPad leveres uten monteringsløsninger. Støttede monteringsløsninger er tilgjengelig fra Rehadapt eller NorMedia (Produkt: EyeGaze-bracket). Vennligst spesifiser i at det skal være hull for Skyle- øyestyring fra eyeV. Øyestringen er festet til braketten med M2.5 skruer. Følg instruksjonene til den respektive holderen.

### Bordstativ

Bordstativ leveres separat og kan bestilles fra NorMedia.

### Koble til øyestyringen

Øyestyringen må kobles til iPad-en med den medfølgende ledningen. USB-C stikket kobles til iPad, mens Mikro-USB kobles til til øyestyringen. Ingen flere ledninger eller tilkoblinger behøves.

Vær oppmerksom på at vi ikke kan garantere funksjonen til øyestyringen når du bruker en USB-hub. Oppstarten av øyestyringen tar opptil 30 sekunder. HVis infrarøde (rødlige) dioder er permanent på, er enheten klar til bruk.

#### **Følg innstillingene i neste avsnitt for å aktivere øyestyring av iPad-en.**

Oversatt til Norsk av NorMedia AS

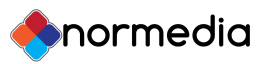

# AssistiveTouch og andre hjelpefunksjoner

Skyle Øyestyringen bruker AssistiveTouch-funksjonen i iPadOS 13 eller nyere. Denne funksjonen tilbyr en peker som kan styres med øynene. Handlinger utføres ved å fokusere/hvile på et bestemt synspunkt.

Følg trinnene nedenfor nøye.

# Aktiver AssistiveTouch

Hvis AssistiveTouch er slått på, vises et symbol på skjermen. Når man hviler på et punkt, åpnes menyen som har forskjellige funksjoner tilgjengelige.

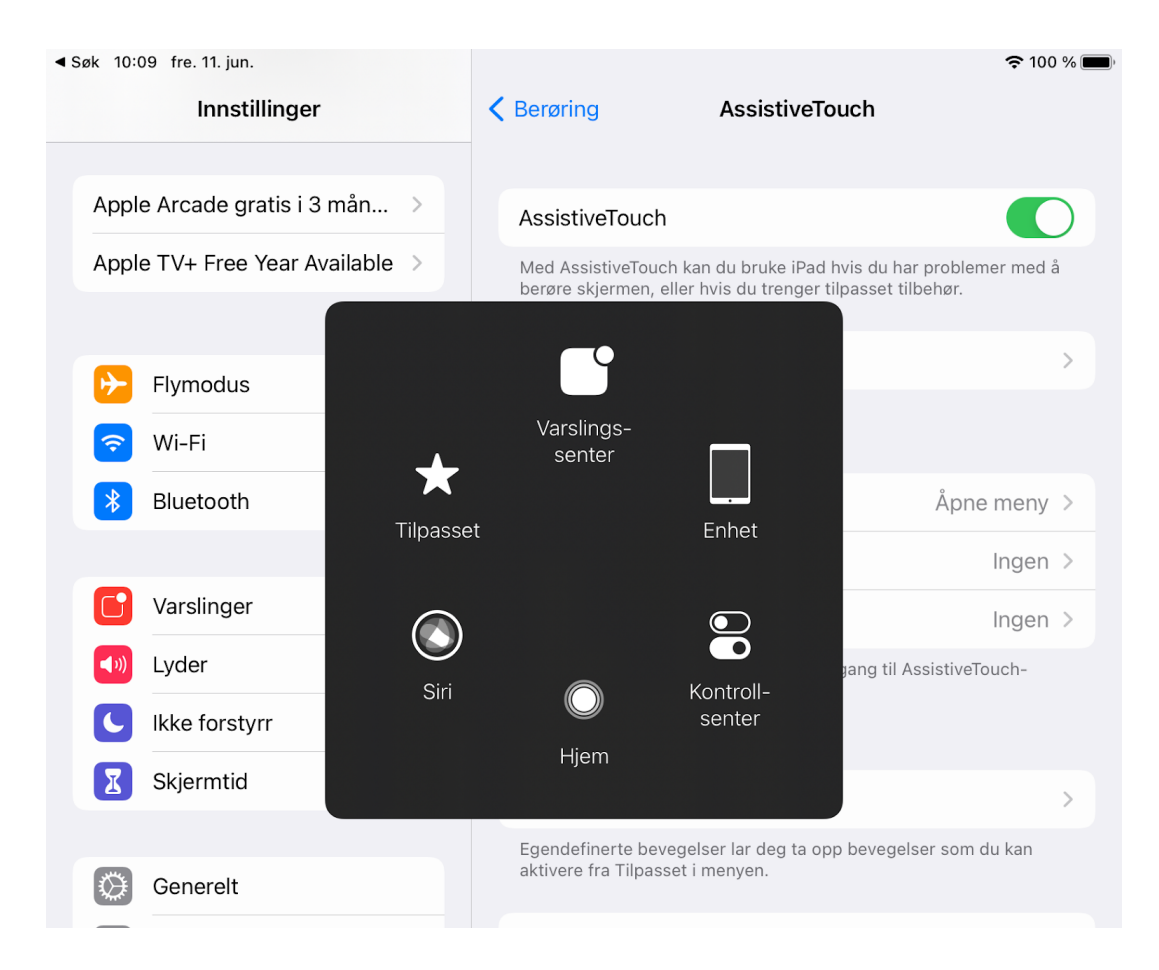

Innstillinger → Tilgjengelighet → Berøring → AssistiveTouch → Slå på AssistiveTouch

Engelsk veiledning - eyeV GmbH www.eyev.de © 2020 eyeV GmbH. Versjon 1.4 Vi forbeholder oss retten til å gjøre endringer og feiltrykk. Oversatt til Norsk av NorMedia AS

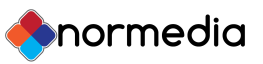

Menyen kan konfigureres for å tilpasses den enkelte bruker:

#### Innstillinger → Tilgjengelighet → Berøring → AssistiveTouch → Tilpass øverste menynivå

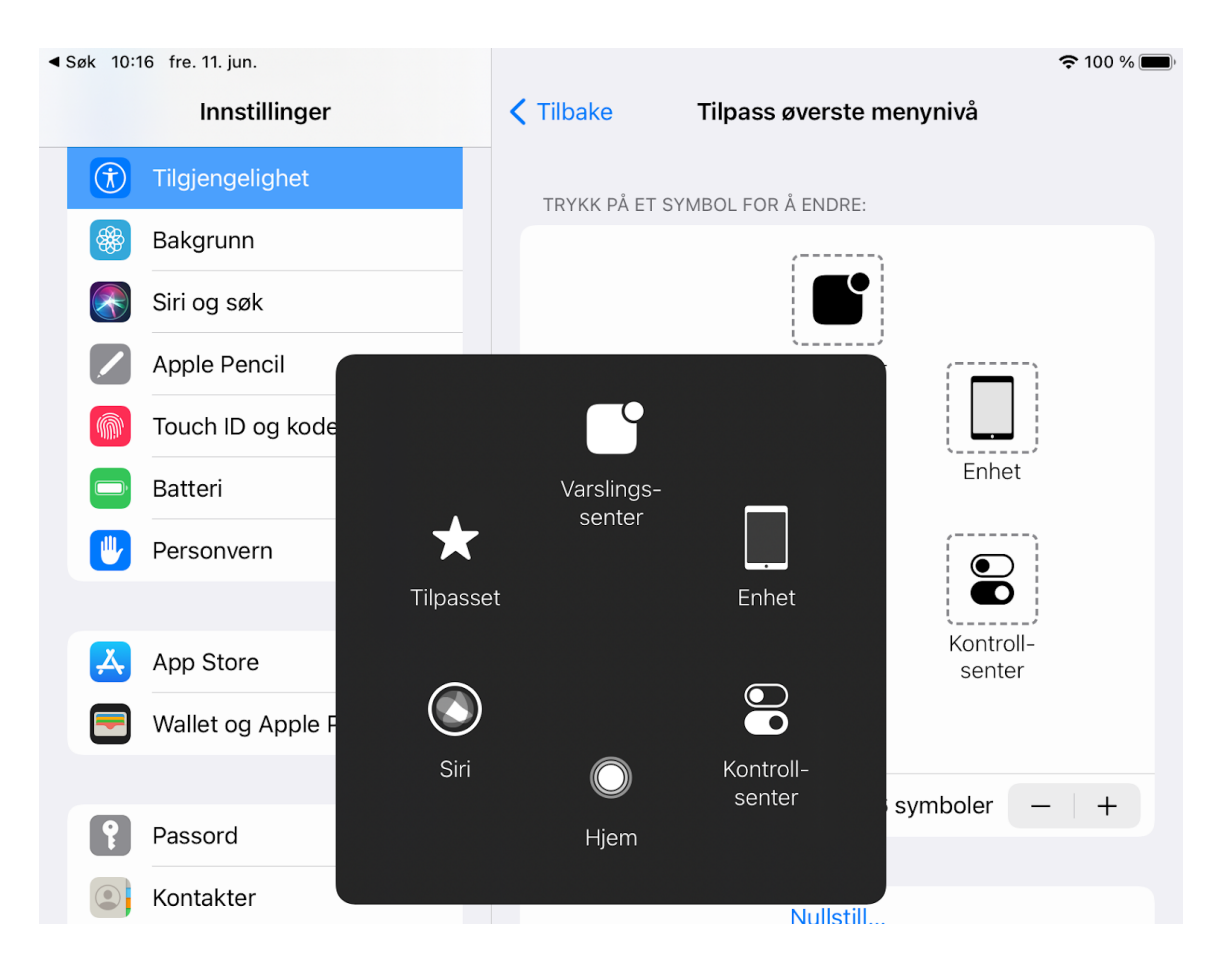

### Still inn musens hastighet

Musens hastighet bør settes til laveste verdi (skilpadde)

#### Innstillinger → Tilgjengelighet → Berør → AssistiveTouch → Markørfølsomhet

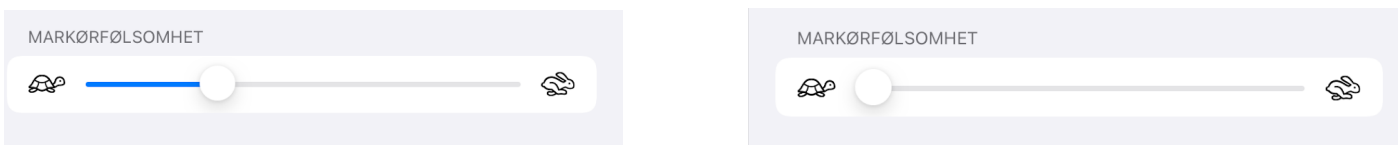

Engelsk veiledning - eyeV GmbH www.eyev.de © 2020 eyeV GmbH. Versjon 1.4 Vi forbeholder oss retten til å gjøre endringer og feiltrykk. Oversatt til Norsk av NorMedia AS

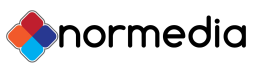

### Slå på og konfigurer dvelekontroll

Dvelekontroll (1) brukes til å utføre handlinger. Hvis et punkt er hviles på i en bestemt tid (3), utføres en valgt handling. Som standard sidestilles dette med enkelt klikk eller trykk med fingeren.

Dvele-tiden avbrytes når markøren eller synspunktet beveger seg. Siden dette kan skje under øyestyring av ulike årsaker, kan toleranse for bevegelse (2) justeres for å forhindre at dveling avbrytes.

1. Innstillinger → Tilgjengelighet → Berøring → AssistiveTouch → Dvelekontroll

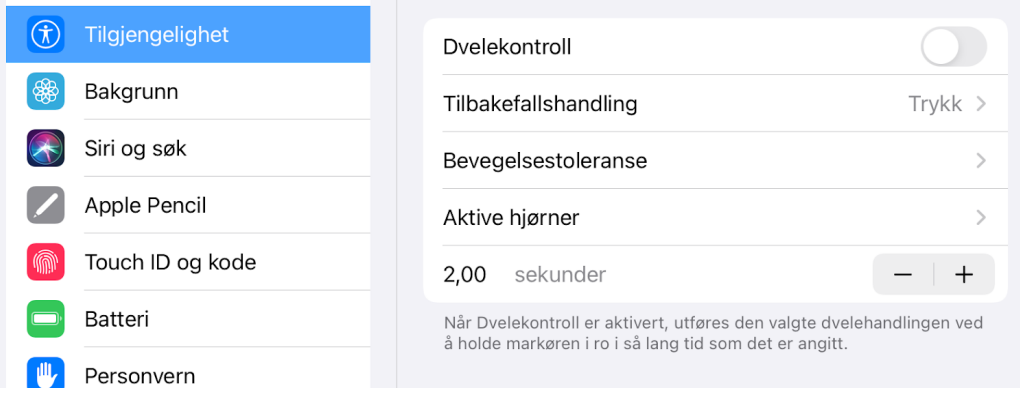

2. Innstillinger  $\rightarrow$  Tilgjengelighet  $\rightarrow$  Berøring  $\rightarrow$  AssistiveTouch  $\rightarrow$  Bevegelsestoleranse

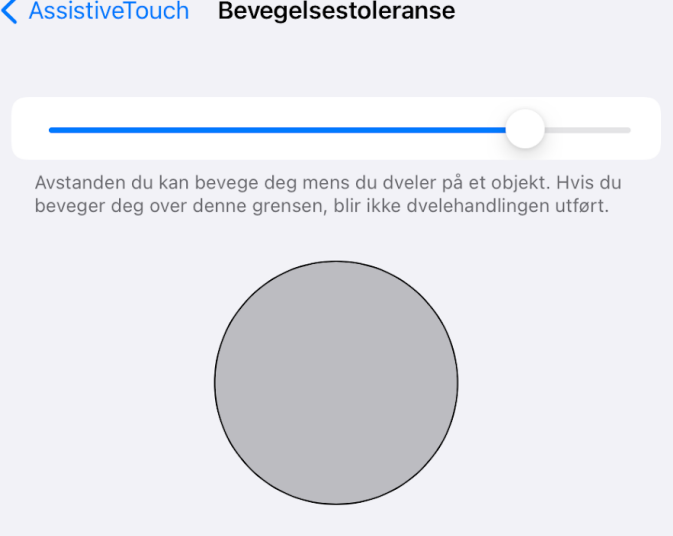

Start med høyeste verdi og juster nedover i forhold til hvor god kontroll brukeren har på øyestyring ved gjennomføring av valg.

3.Innstillinger → Tilgjengelighet → Berøring → AssistiveTouch → Dvelekontroll (Tid). Trykk på + eller - for å justere tiden det tar for å aktivere. Her må det forsøkes forskjellige verdier for å finne den optimale for den enkelte brukeren.

Engelsk veiledning - eyeV GmbH www.eyev.de © 2020 eyeV GmbH. Versjon 1.4 Vi forbeholder oss retten til å gjøre endringer og feiltrykk. Oversatt til Norsk av NorMedia AS

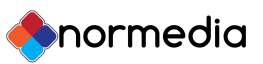

### Lag egendefinerte bevegelser

AssistiveTouch-menyen lar deg konfigurere egendefinerte bevegelser. Disse kan brukes til å utføre vanlige nettbrettbevegelser som å bla, sveipe eller klemme. En ny bevegelse opprettes ved å registrere en ønsket bevegelse av fingeren på nettbrettet. Disse lagrede bevegelsene kan du finne i AssistiveTouch-menyen under Custom.

Innstillinger → Tilgjengelighet → Berøring → AssistiveTouch → Opprett ny bevegelse

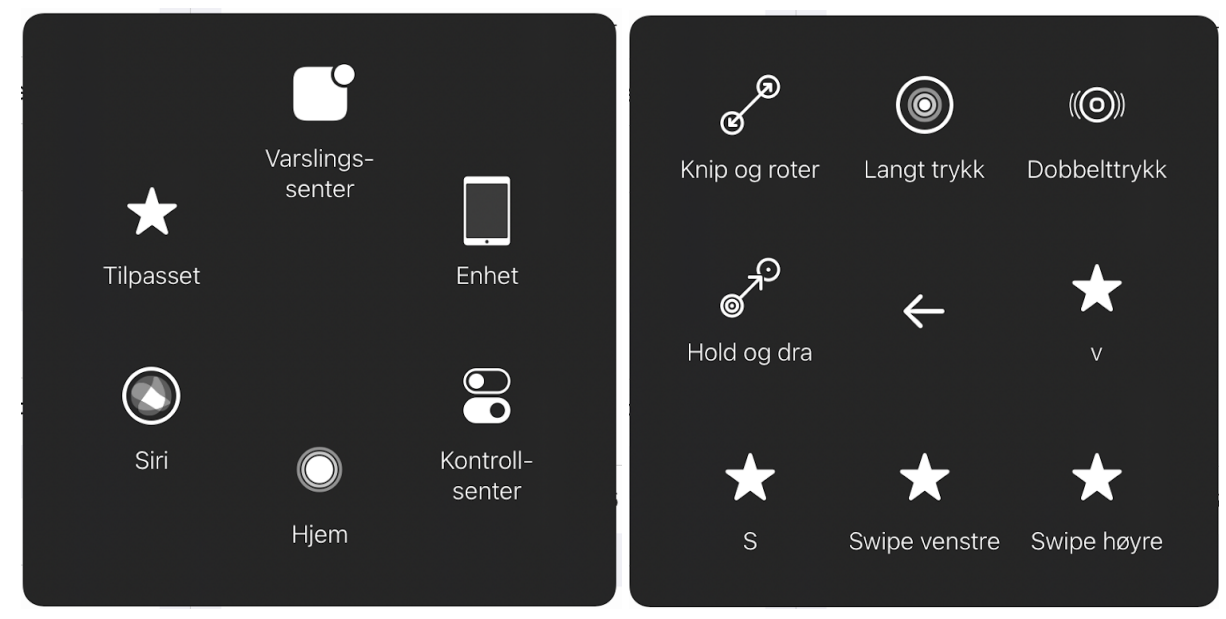

For mere informasjon om AssistiveTouch, se Apples brukerveiledning her: <https://support.apple.com/no-no/guide/ipad/ipad9a2466d3/ipados>

Engelsk veiledning - eyeV GmbH www.eyev.de © 2020 eyeV GmbH. Versjon 1.4 Vi forbeholder oss retten til å gjøre endringer og feiltrykk. Oversatt til Norsk av NorMedia AS

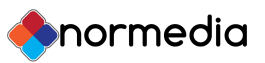

### Juster ikonstørrelse

Ikonstørrelsen på hjemmeskjermen kan justeres så det er lettere å treffe ikonene. **Dette steget er valgfritt.**

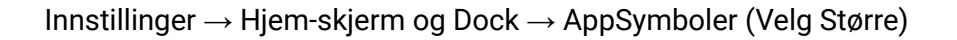

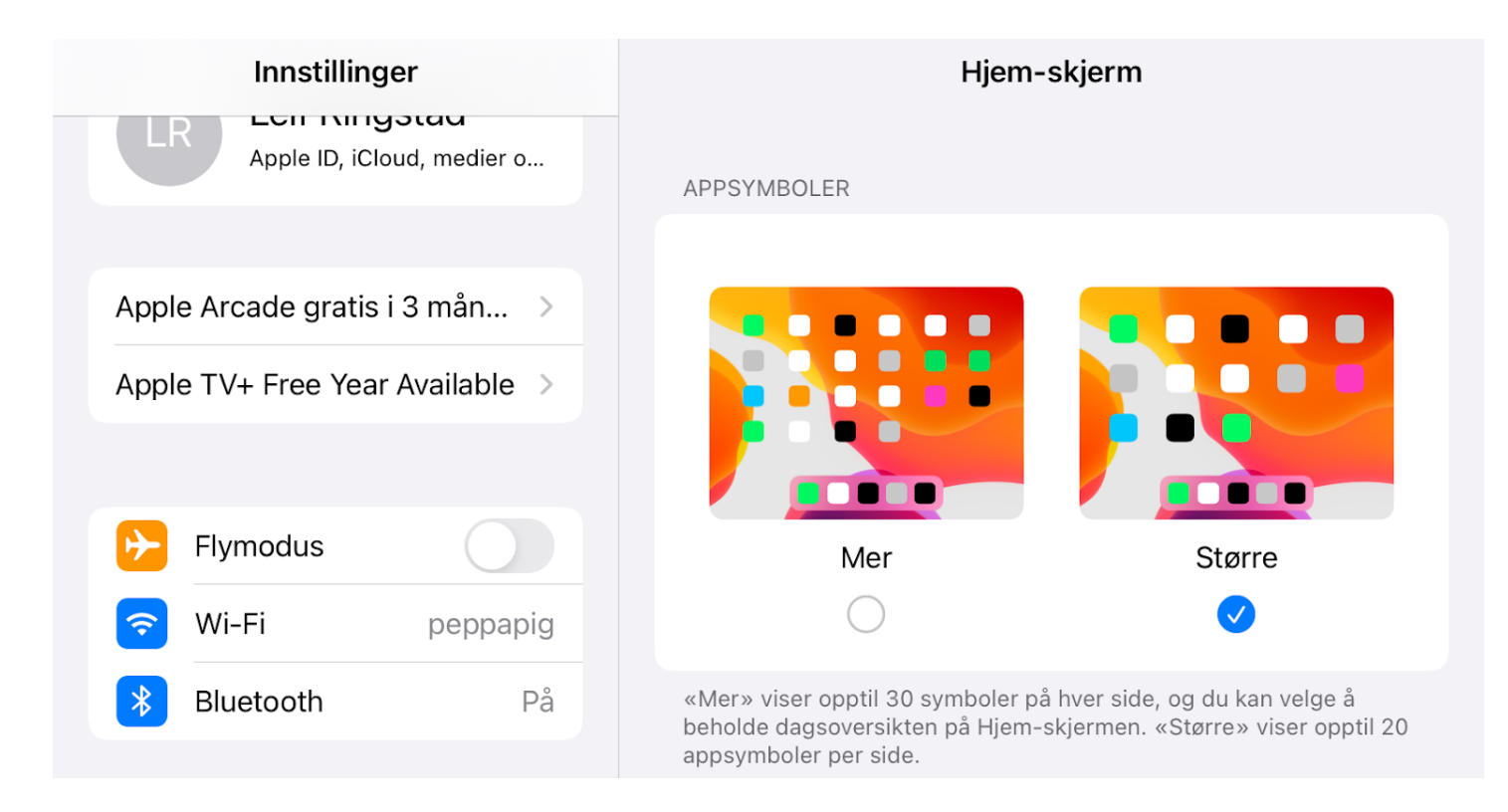

Det kan også være en fordel å justere tekststørrelsen opp. Dette gjør du her:

Innstillinger → Skjerm og lysstyrke → Skjermzoom → Tekststørrelse

Oversatt til Norsk av NorMedia AS

# Funksjonsoversikt

### Ekstern bryter

Skyle øyestyring gir muligheten for å koblet til en ekstern bryter med 3,5mm jack. (Standard på brytere). Bryteren kan konfigureres til å aktivere et trykk, bla i tekst, åpne AssistiveTouch-menyen eller utføre kalibrering.

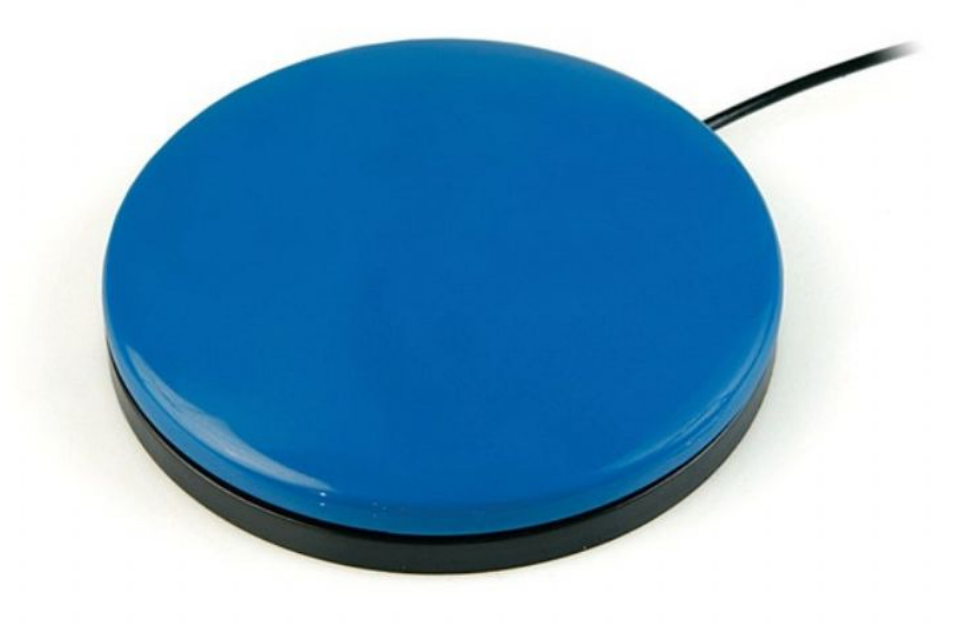

Følgende handlinger er forhåndsdefinerte:

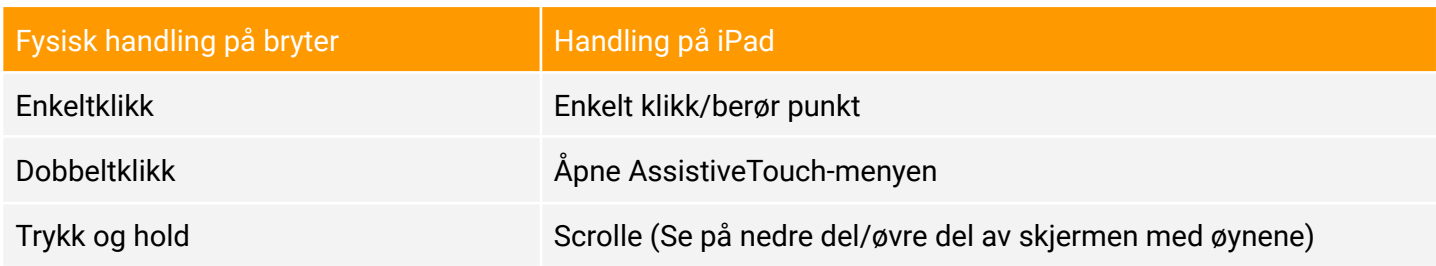

Avhengig av bryteren kan oppgaven ovenfor konfigureres via appen. Hvis bryteren er kompatibel, vises en konfigurerbar oversikt i appen under "Innstillinger → Generelt"

Engelsk veiledning - eyeV GmbH www.eyev.de © 2020 eyeV GmbH. Versjon 1.4 Vi forbeholder oss retten til å gjøre endringer og feiltrykk. Oversatt til Norsk av NorMedia AS

[normedia.no](https://normedia.no)

normedia

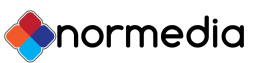

### Pause øyestyringen

Hvis AssistiveTouch midlertidig ikke er nødvendig, for eksempel under en film, kan øyesporingen slås av midlertidig.

Dette gjøres ved åse på kameratet til øyestyringen i noen sekunder. (Mellom de to røde diodene på øyestyringen).

For å aktivere, gjentas handlingen med å se på kameraet i noen sekunder.

Alternativt kan iPadens kontrollsenter utvides med handlingen "Tilgjengelighet Snarvei". Dette kan aktivere/deaktivere AssistiveTouch. Om øyestyringen deakviteres på denne måten, kan den ikke reaktiveres ved å se inn i kameraet.

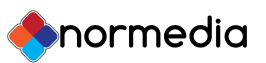

# iPadOS / iOS app

iPadOS-appen brukes for å kalibrere øyestyringen, men tilbyr også noen ekstra funksjoner. Appen oppdager automatisk om øyestyringen er tilkoblet.

Rød viser at den ikke er tilkoblet, gul mens den kobler til, og grønn eller hvit, så er den klar til å kalibreres.

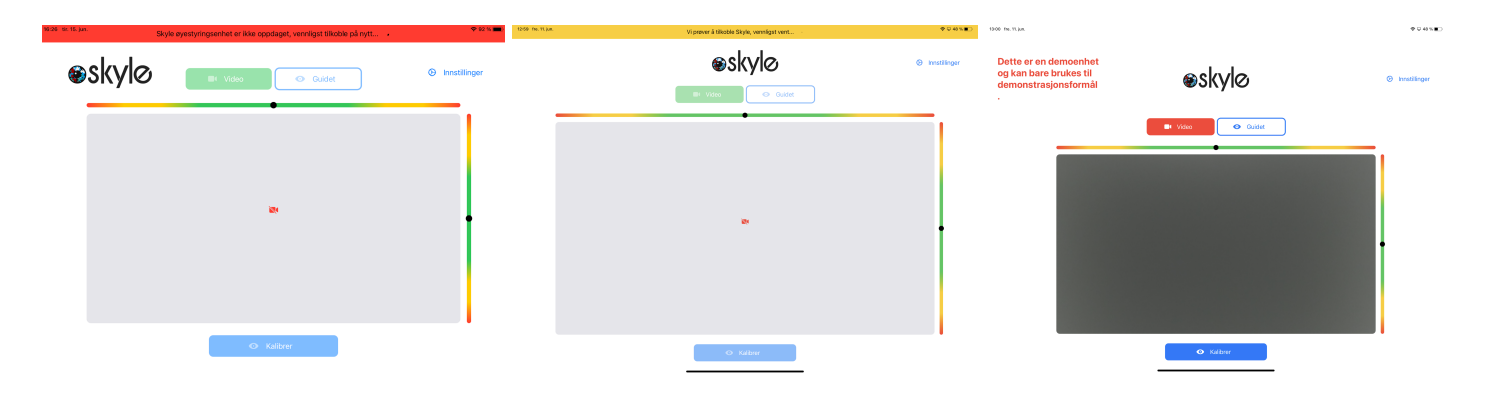

# Posisjonering

Hvis øyestyringen er klar til bruk, blir øyebevegelser konvertert til muse-posisjoner. Hvis ikke, må du sørge for at brukeren er riktig plassert. Dette betyr at det innebygde kameraet må gjenkjenne øynene dine helt.

Videostrømmen, som kan slås på via appens startside, kan brukes til dette formålet.

Oversatt til Norsk av NorMedia AS

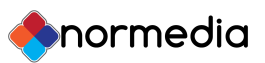

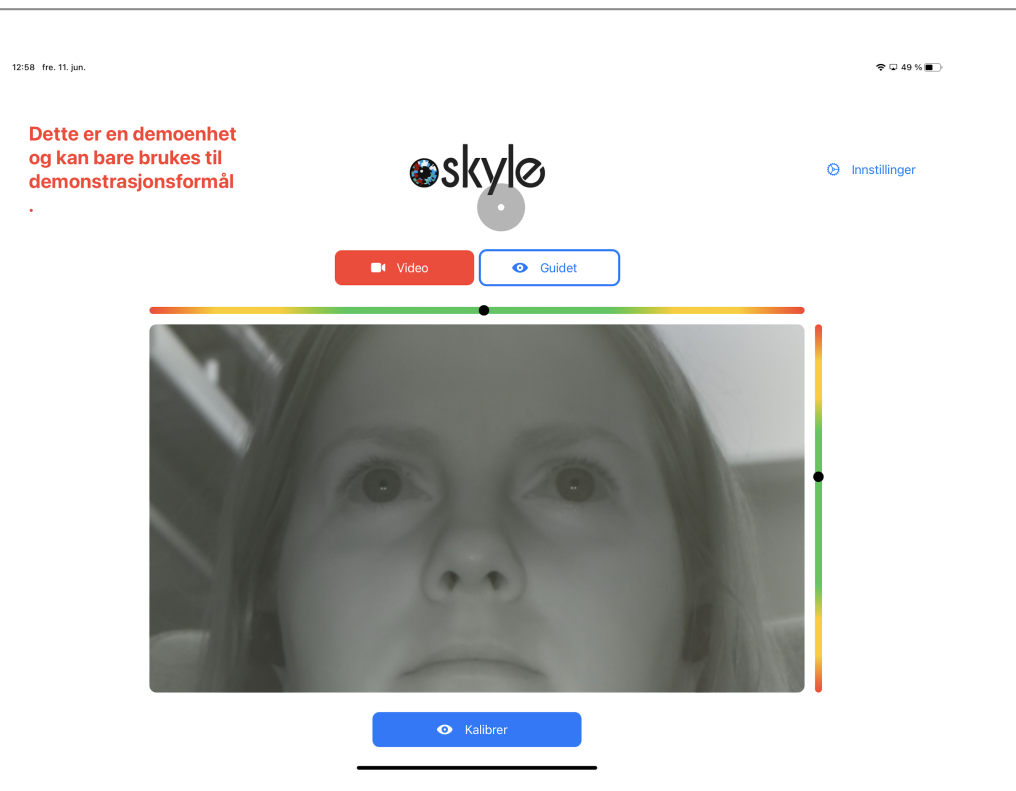

Alternativt kan øyestyringen plasseres slik at du kan se refleksjonen av øynene dine i øyestyringsenhetens forside. Den optimale avstanden er 60 cm.

# Kalibrering

Hvert øye er unikt og må derfor kalibreres for å kontrollere iPaden.

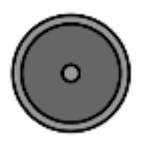

Kalibreringen kan startes direkte på startsiden av appen.

Når dette er gjort, hopper markøren til 5-9 forskjellige posisjoner som brukeren må fokusere på.

Vennligst fokuser midten av sirkelen.

Når kalibreringen er fullført, vises punktene på skjermen. Kontroller i dette trinnet om nøyaktigheten er tilfredsstillende, eller gjenta kalibreringen.

Kalibreringen avsluttes etter et tidsavbrudd på 100 sekunder, og går tilbake den forrige kalibreringsprofilen.

Engelsk veiledning - eyeV GmbH www.eyev.de © 2020 eyeV GmbH. Versjon 1.4 Vi forbeholder oss retten til å gjøre endringer og feiltrykk. Oversatt til Norsk av NorMedia AS

App Store 10:32 fre. 11. jun.

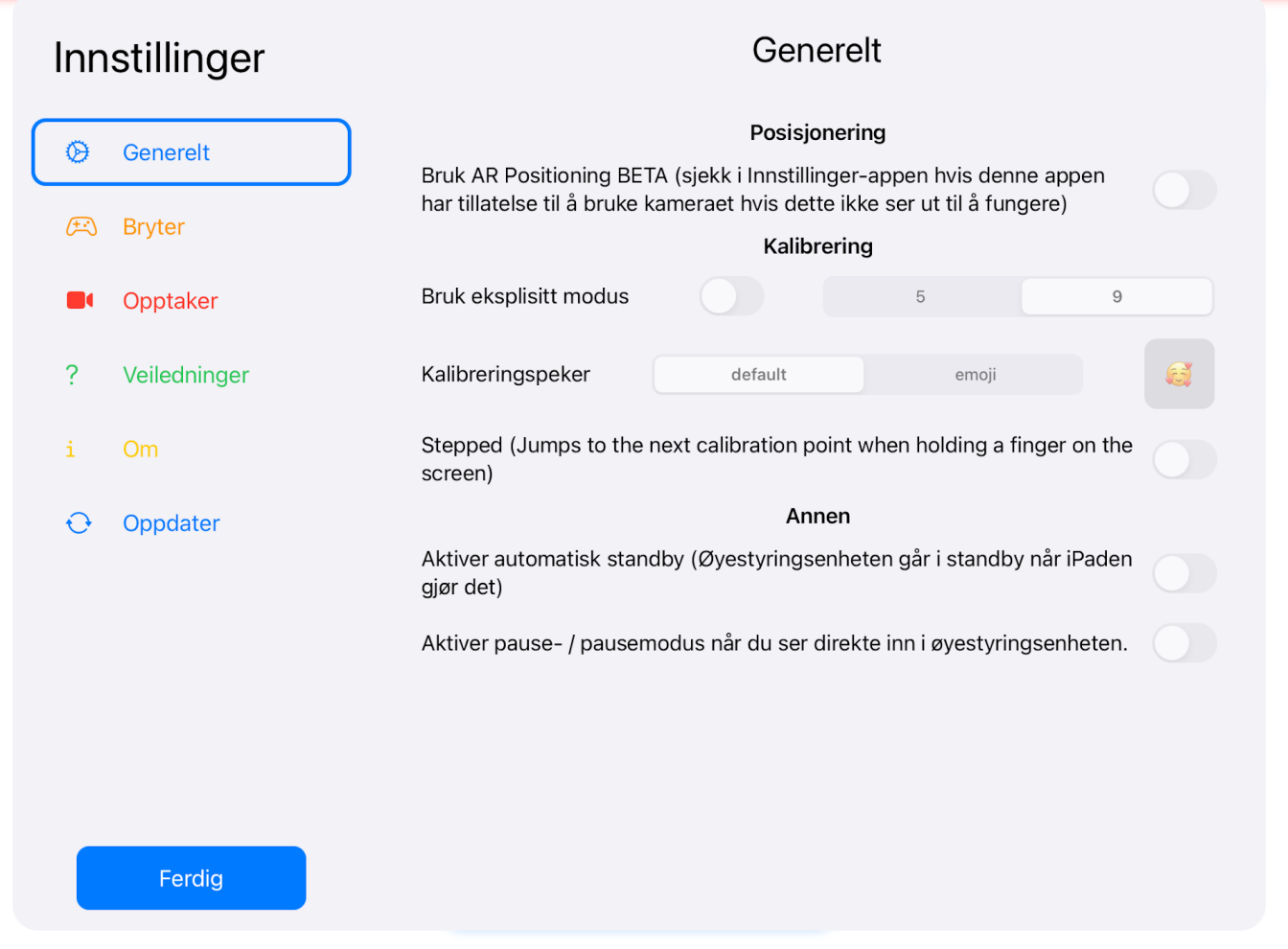

I app-innstillingene (Innstillinger → Generelt) kan du bytte mellom en 5 og 9-punkts kalibrering. Avhengig av kalibrering kan dette føre til tap av kvalitet.

# **Oppdatering**

Oppdateringer for Skyle kan installeres via appen. Hvis en ny oppdatering er tilgjengelig, vises en popup når appen startes, slik at du kan installere oppdateringen direkte. Hvis du vil installere oppdateringen senere, kan du gjøre det når som helst via innstillingene (Innstillinger → Oppdater).

Oversatt til Norsk av NorMedia AS

[normedia.no](https://normedia.no)

hormedia

App Store 10:33 fre. 11. jun

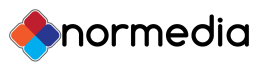

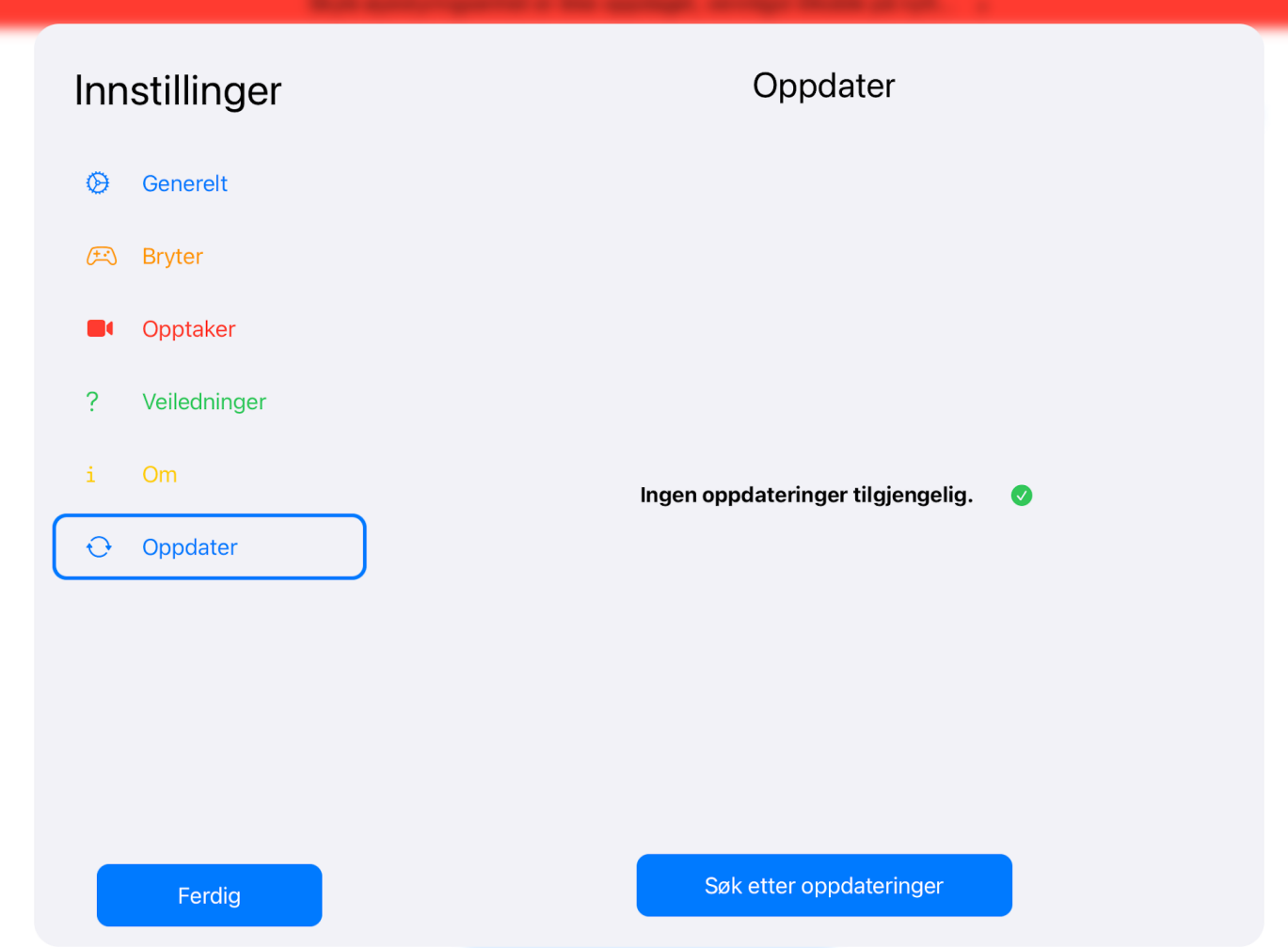

Etter at en oppdatering er installert, vil øyestyrings-enheten automatisk starte på nytt.

Oversatt til Norsk av NorMedia AS

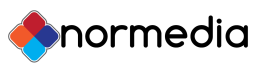

### Forbedring av øyestyringen

Det er ikke noe som heter perfekt øyestyring. Hvert øye er unikt og har unike egenskaper. For å støtte størst mulig antall brukere kreves størst mulig mengde testdata. Hvis en øyekontroll ikke fungerer bra, kan testdata samles inn for å forbedre kvaliteten på øyestyringen.

En 9-punkts kalibrering utføres under samlingen (Innstillinger → Opptaker). Testdataene som er registrert under denne prosessen kan deretter kontrollert og sendes inn til eye-V. Hvis du vil at dataene dine skal slettes, kan du sende en e-post med tilsvarende navn, som du finner i appen under "Innstillinger → Opptaker".